## Invoice from Tickets Process

Last Modified on 09/26/2024 3:53 pm CDT

Import information from loaded Delivery or Blend Tickets into an Invoice.

- 1. Navigate to *Accounting / A/R / Invoice* and select **Add** or choose the**Add an Invoice** icon at the top of the Accounting module.
- 2. On the *Select Customer(s) or Field for Invoice* window, choose **Import Tickets**.

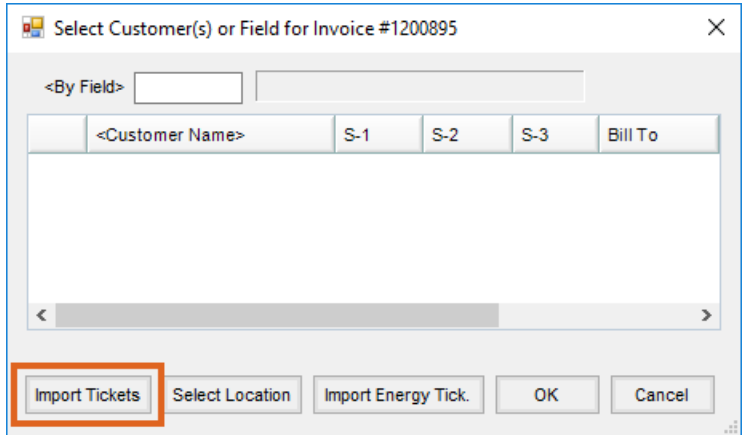

3. Highlight the tickets to be included on the Invoice and choose**OK**.

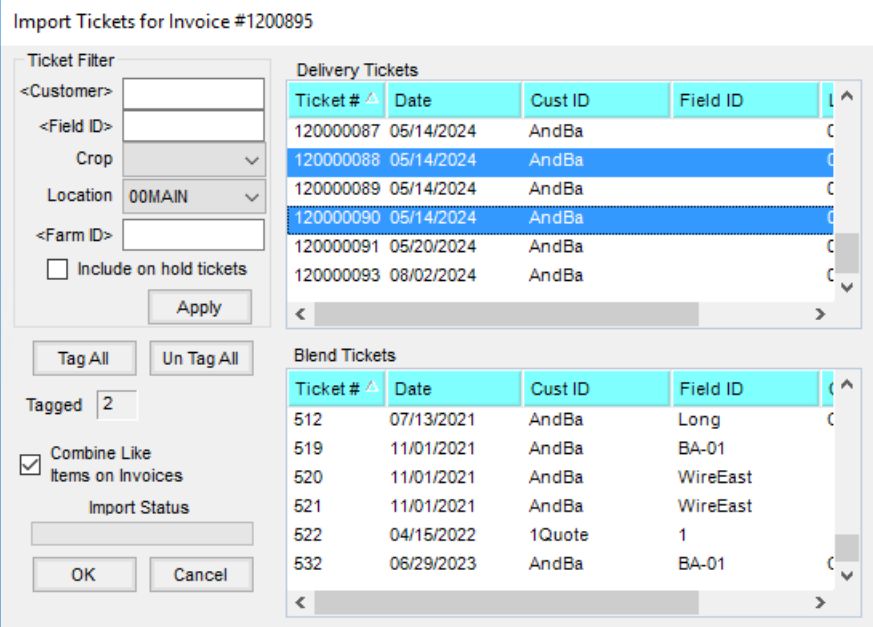

**Note:** Multiple tickets may be selected by holding**Ctrl** on the keyboard and choosing the tickets to be included. Select the *Combine Like Items on Invoices* option to combine the same Product with like crop codes from different tickets into one line item on the Invoice. Leaving this unchecked lists each entry as a separate line item.

4. The Source Ticket numbers show in the *Tickets* area on the Invoice. The *Source Tickets*tab provides more detail of the imported tickets.

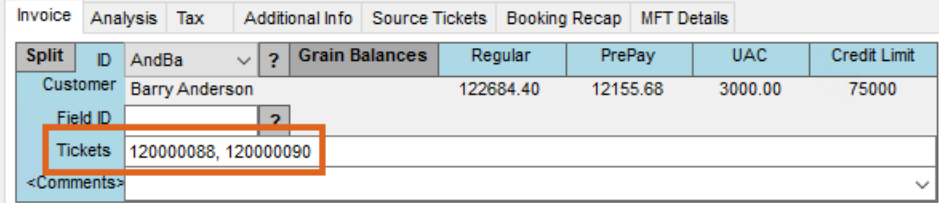

- 5. Complete the Invoice.
- 6. When all information is entered, select **Save**. This does not affect inventory unless quantities are changed or additional Products are added to the Invoice.

**Note:** When the Invoice is saved, the Delivery or Blend Ticket is marked as*Processed*. This prevents it from being invoiced again. Voiding the Invoice makes the ticket(s) available for re-billing.